WFM Employee Manual

## **Table of Contents**

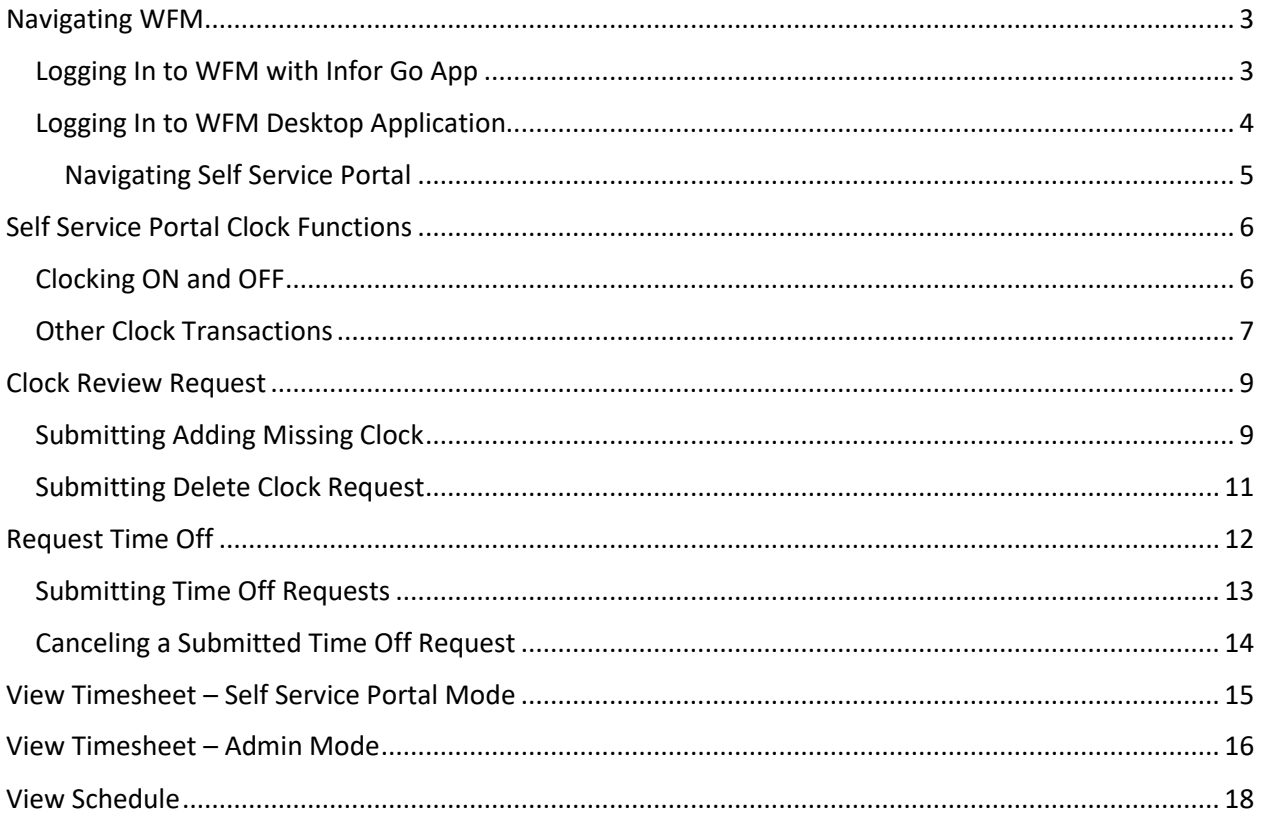

## <span id="page-2-0"></span>**Navigating WFM**

## <span id="page-2-1"></span>**Logging In to WFM with Infor Go App**

First consult the appropriate PHH documentation for installing Infor Go and connecting to your Infor Environment.

Once you are connected to the Infor Go application, select Infor WFM from the Infor application list on your Infor Go homepage.

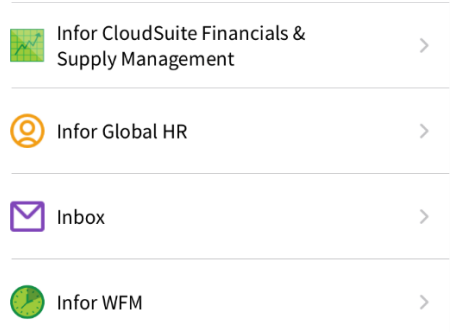

## <span id="page-3-0"></span>**Logging In to WFM Desktop Application**

After connecting to your PHH Infor Cloudsuite environment, click the application button on the upper left of your browser and select Infor WFM.

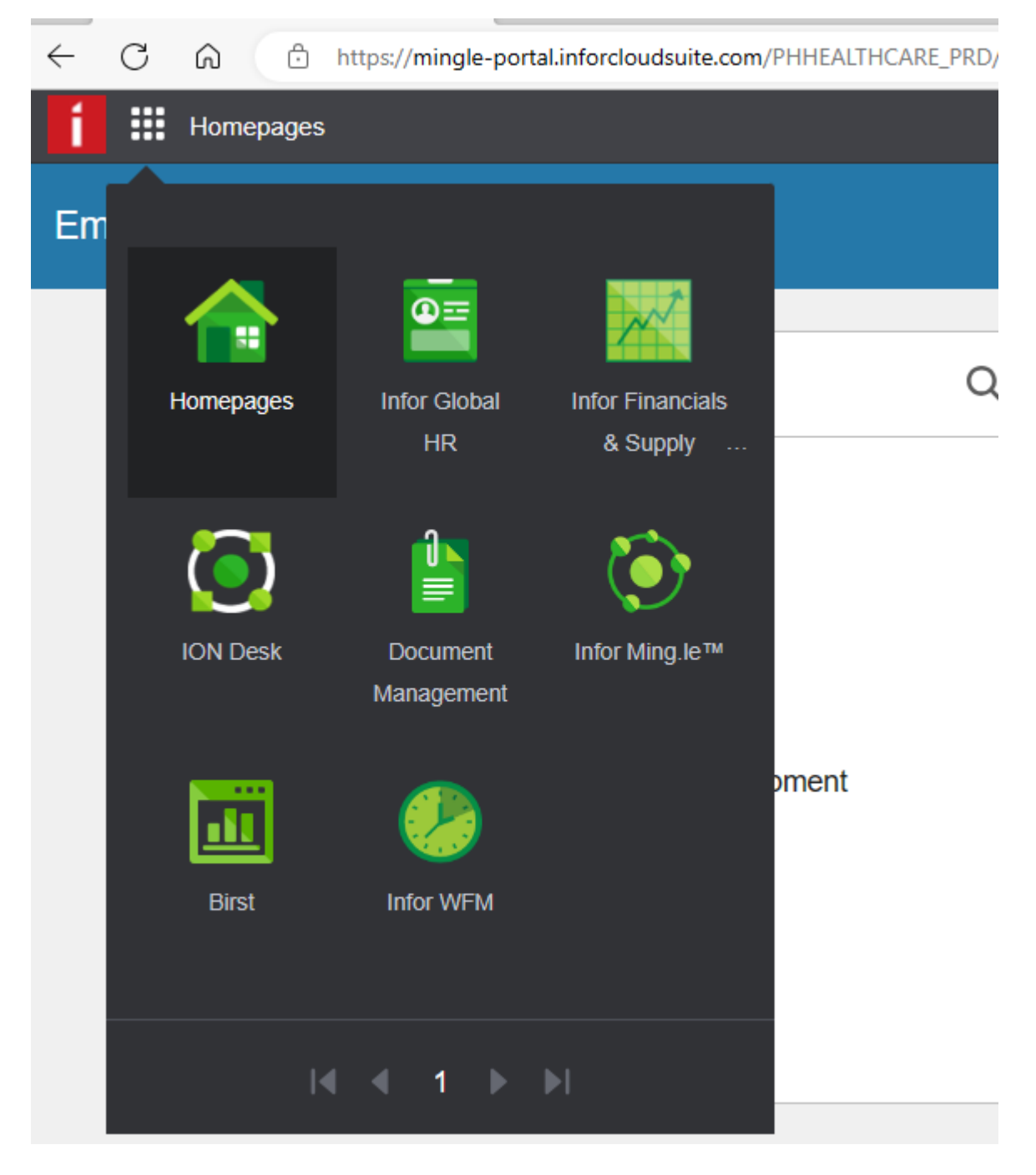

You will be taken to your Infor WFM Self Service Homepage

# **Workforce Management**

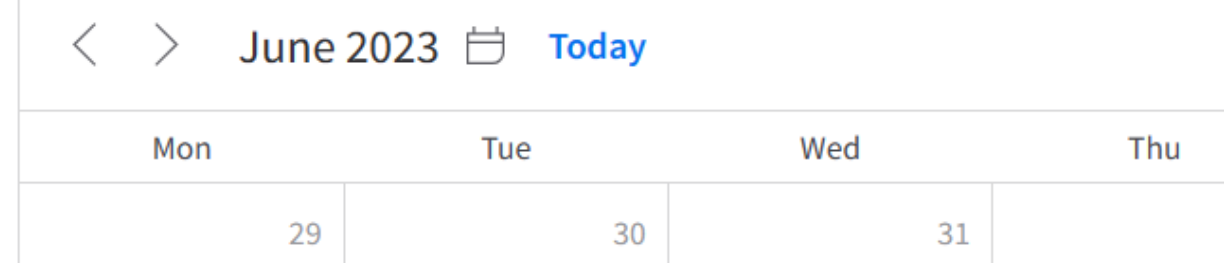

### <span id="page-4-0"></span>**Navigating Self Service Portal**

The Employee Portal is a self-service system that provides employees and supervisors with work-related information and a method for interacting with one another. WFM Employee Self service features are the same whether you have connected to Infor Go or the Desktop Application.

WFM Self Service allows employees view personal work-related details such as work schedules, clocks and schedule details. Staff can also select to work open shifts in both the Self Scheduler and Shift Billboard modules and request Shift Trades with other staff members. WFM Self Service also lets employees send and receive internal e-mail messages.

Your menu selection is the three tier lines on the top left.

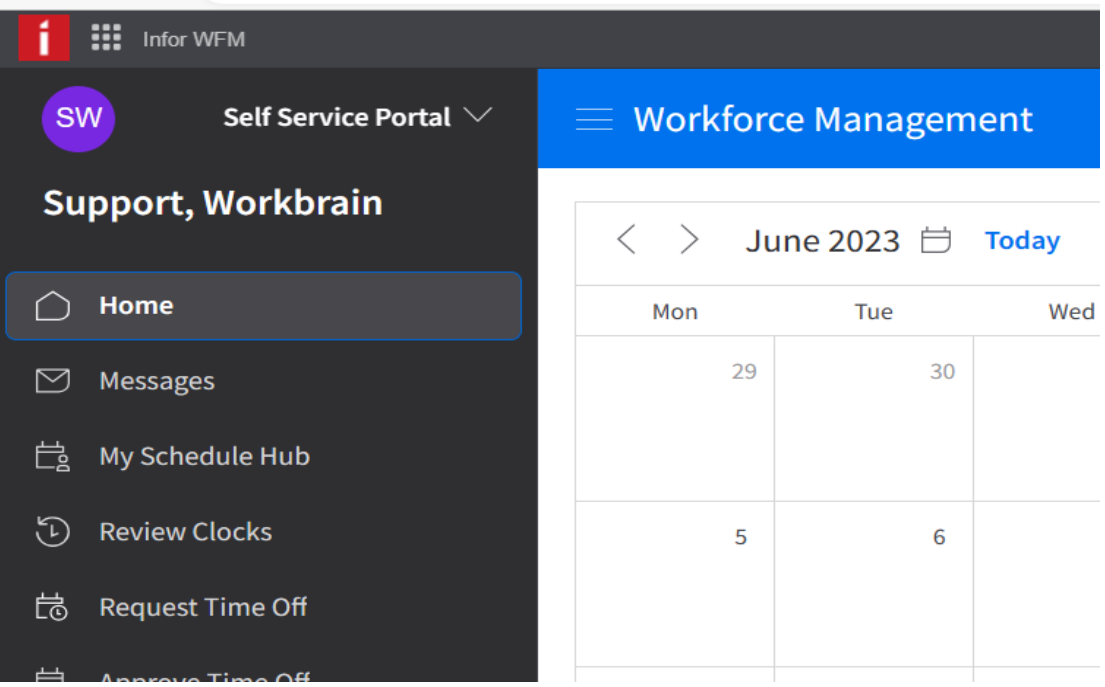

## <span id="page-5-0"></span>**Self Service Portal Clock Functions**

Your PHH Training and IS teams have put together a visual training aid on how to use the physical clocks. Please review the clock guide on your Internal site.

If necessary, for example when a physical clock is not available, and you are successfully logged onto the PHH network, you can access a web based Clock in the Self Service Portal. The clock is a floating icon in the bottom right of the screen.

Employees can view their current clock status, and will be able to Clock ON and OFF, Start Meal, End Meal, Time Code Change, Job Change and Department Change.

### <span id="page-5-1"></span>Clocking ON and OFF

Your current Clock status will be noted by the color of the clock widget. Green means you are clocked on and red means you are currently clocked off.

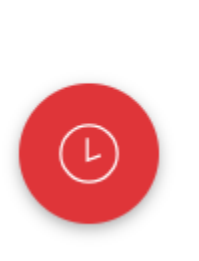

Click on the widget to view the primary options. Choose the ON, OFF, Start Meal, or End Meal as necessary. Your device must have location services turned on. You will be prompted to allow Location Services on your device if they are not already turned on. Without Location Services turned on you will not be able to use the WFM application clock.

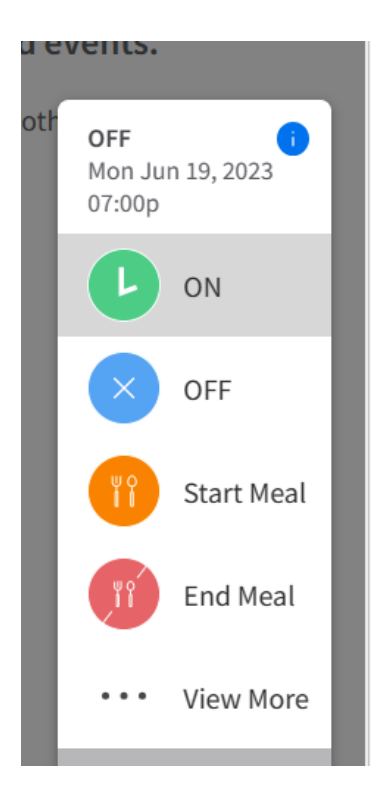

### <span id="page-6-0"></span>Other Clock Transactions

Clicking on View More options in the Clock Widget will allow you to enter other types of Clocks. Notably Job Change Clocks and Department Change clocks when necessary. These clocks are also treated as ON clocks, so you can start your day with a Department Clock, which will set your Department and clock you ON in one transaction

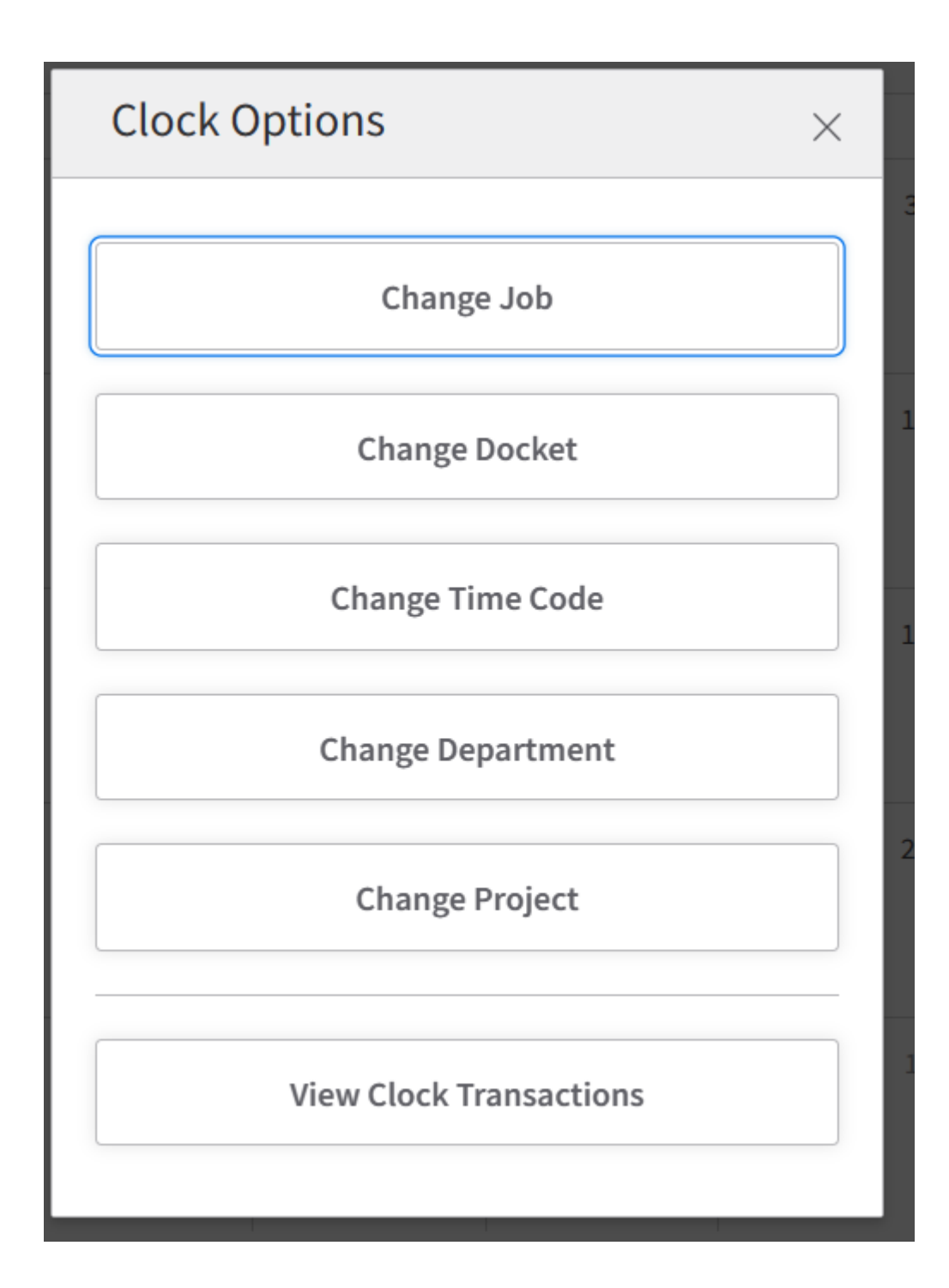

## <span id="page-8-0"></span>**Clock Review Request**

WFM Self Service Portal has a module that allows employees to request missing clocks be added and/or existing clocks be removed from past work days.

### <span id="page-8-1"></span>Submitting Adding Missing Clock

Access the Review Clocks module and navigate to the Month you would like to request missing clocks be added. Click on the day in question and hit Add New Clock.

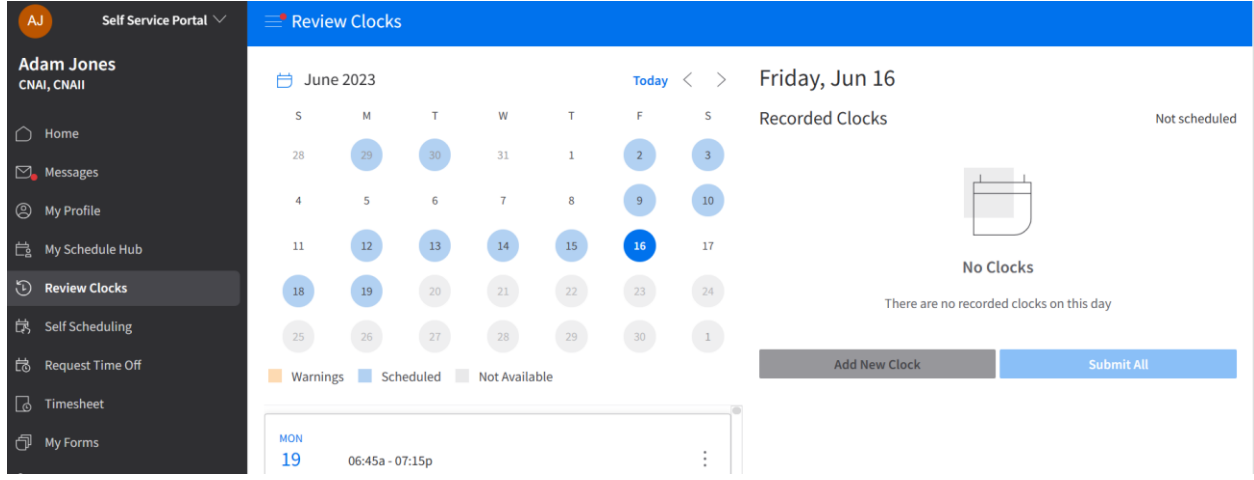

Add the Time, Type and Reason for you clock and then hit Add.

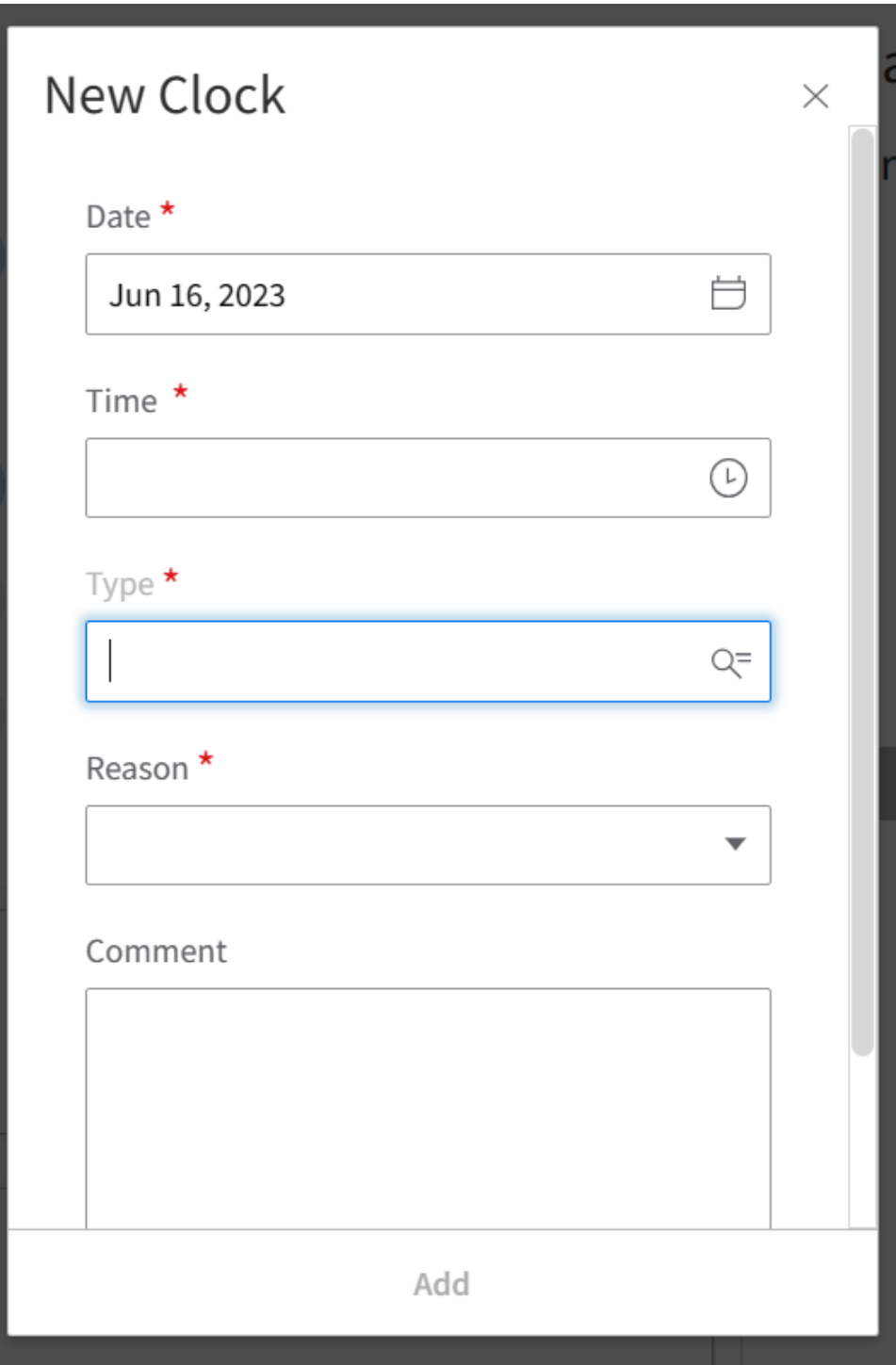

When all of the missing clocks for the day have been added click the Submit All button to submit the request to your Supervisor.

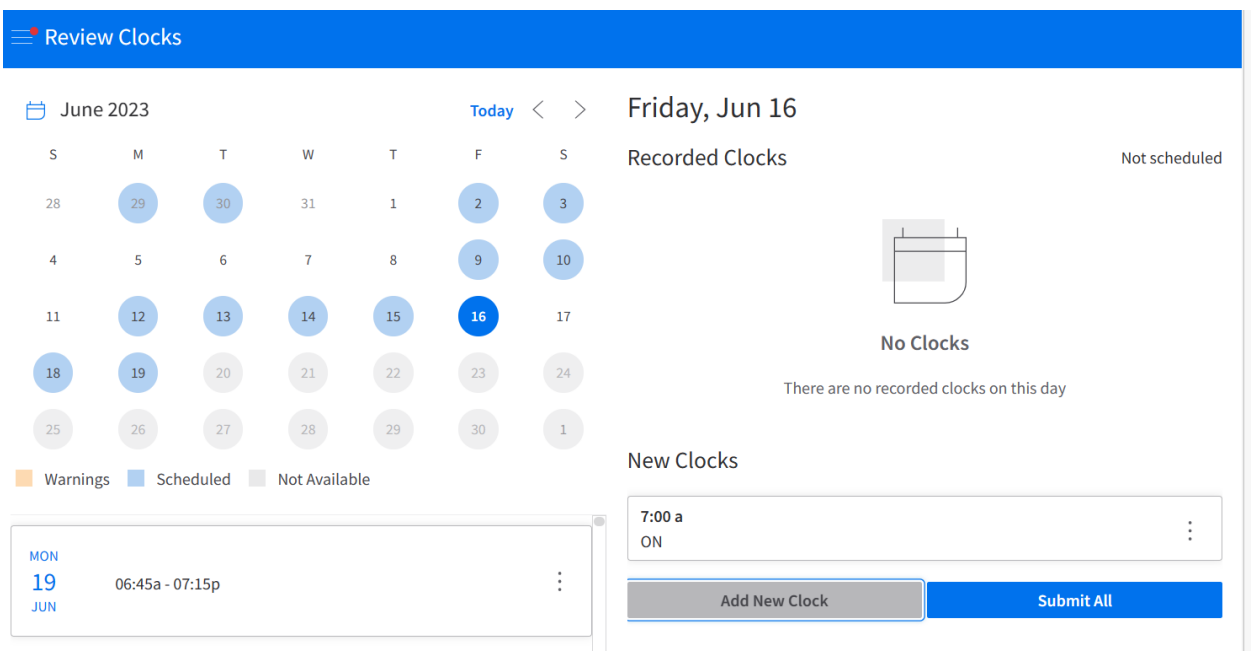

### <span id="page-10-0"></span>Submitting Delete Clock Request

Access the Review Clocks module and navigate to the Month you would like to request clocks be removed. Click on the work day in question and click Remove option for each clock you would like to request be removed.

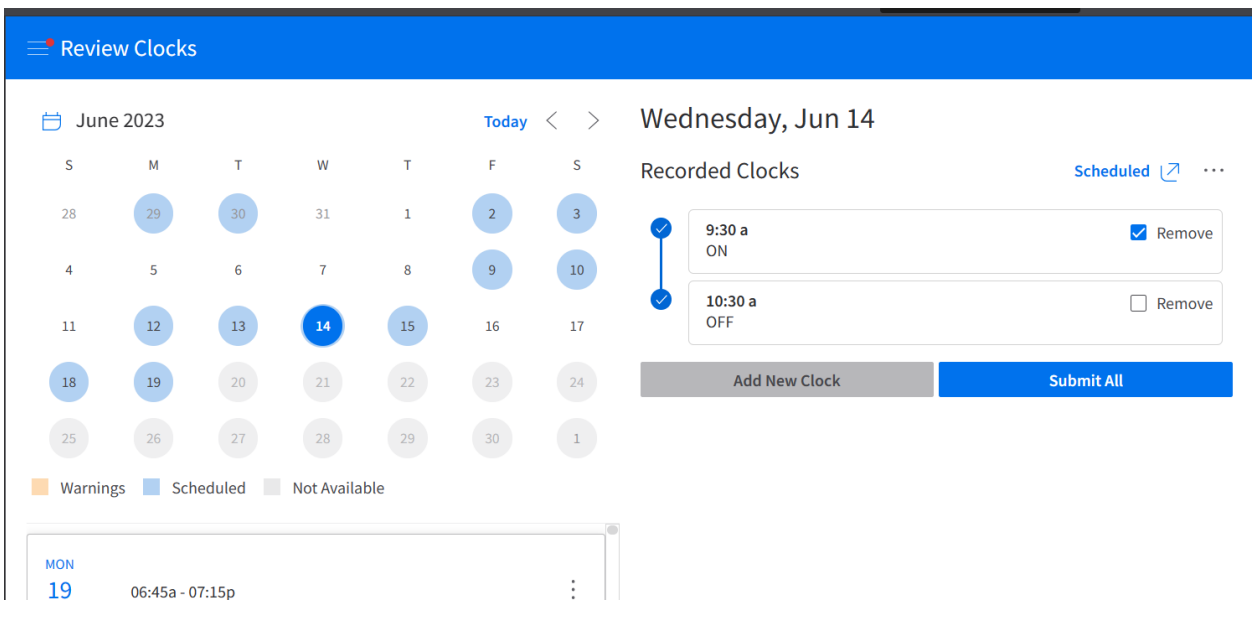

Click the Submit All button when you have entered all of your Remove requests for the day. Add New Clock can be used in conjunction with Remove clocks to send one submission to your supervisor for the work day.

## <span id="page-11-0"></span>**Request Time Off**

You can access the **Request Time Off** through the Self Service Portal Main Menu.

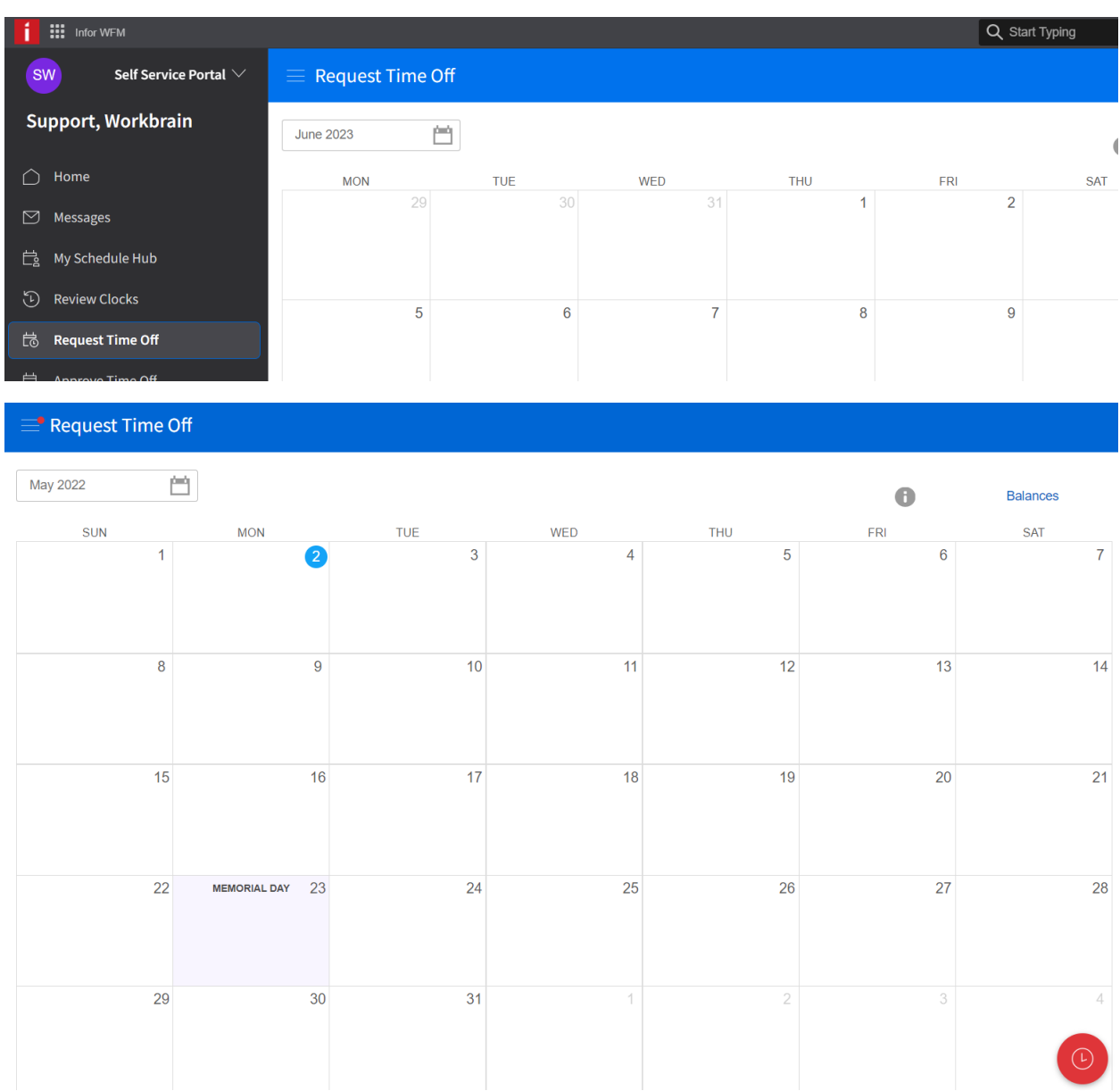

Balance information as of the current date is shown on the right-hand panel.

## <span id="page-12-0"></span>**Submitting Time Off Requests**

By default, the current month is displayed, including a few days before and after the month. To change the month, select the month link and then select the month and year from the popup.

- 1. On the Time Off Calendar, click the day on which you want to request time off. The New Time Off window is displayed.
- 2. Specify this information:

### **TYPE**

Select the time off type that categorizes the time off that you are requesting.

The balances that are available for the selected time off type and the start date of the new request are displayed.

If a time off reason is required for the selected time off type, the required indicator (\*) is displayed in the **Reason** field. If a comment is required for the selected time off type, the required indicator is displayed in the **Comment** field.

#### **Absence:**

Use this option to choose whether you are requesting a Full Day off or a Partial Day off. Partial Day off asks you to choose the start and end time of your Time Off Request for that day.

#### **From**

Select the start of the date range that you are requesting.

### **To**

Select the end of the date range that you are requesting. When entering a request for multiple days, "multi-day request" is displayed in lieu of schedule information.

#### **Reason**

Select a reason that describes why you are requesting the time off, *if applicable*. Not all time off types have associated time off reasons. If a Reason list is not provide then the Type is not configured to request a Reason. You may always specify a reason or additional information in the **Comment** field.

### **Comment**

Specify any additional comments.

### **Attachment**

Click **Choose File** to attach a supporting document to the request, if applicable. You can attach a PDF, DOC, DOCX, PNG, JPEG, or JPG file.

For example, when requesting time off for jury duty, you can include a copy of the summons with the request.

1. Click **OK**. The pending request icon is displayed on the calendar.

- 2. Specify additional requests before submitting all requests to your manager for approval. You can include both **multiple Types** within one request.
- 3. After your request is complete, click **Submit**. The request icon on the calendar changes from unsubmitted status to pending status.

When your request is approved, the calendar icon changes to a check mark.

## <span id="page-13-0"></span>**Canceling a Submitted Time Off Request**

A request can be canceled after the request is submitted for approval. Days within a request that are not yet approved can be canceled without requiring approval from the manager.

1. On the Time Off Calendar, click the request icon. For multiple-day requests, you can click the request icon of any pending or approved day within the request.

The Cancel Time Off window displays the status of all days within the request, along with other relevant information.

2. Select the check box for each day within the request that you want to cancel. To cancel all days of the request, select the top-level check box.

**Note:** Days within the request that have been denied or are pending cancelation cannot be selected for cancelation.

- 3. Click **Cancel Selected**. The request icon is changed to the pending cancelation icon on the selected days.
- 4. Click **Submit** to submit the cancelation request. Days included in the cancelation request that are not yet approved by the manager are canceled immediately. The request icon is removed from those days on the calendar. The manager is sent a workmail that indicates the pending request has been withdrawn for those days.

If any days in the cancelation request were already approved, a cancelation request is sent to the manager for approval. When the manager approves the cancelation request, the request icon is removed from those days on the calendar. The employee is sent a workmail that indicates the cancelation was approved.

If the manager denies the cancelation request of one or more days, the request icon reverts to the **Approved** status on those days.

## <span id="page-14-0"></span>**View Timesheet – Self Service Portal Mode**

Select Timesheet from the Main Menu.

Select My Timesheet

Use the Arrow Scroll bar to select different weeks.

Click an any Daily summary circle to view that day's work details.

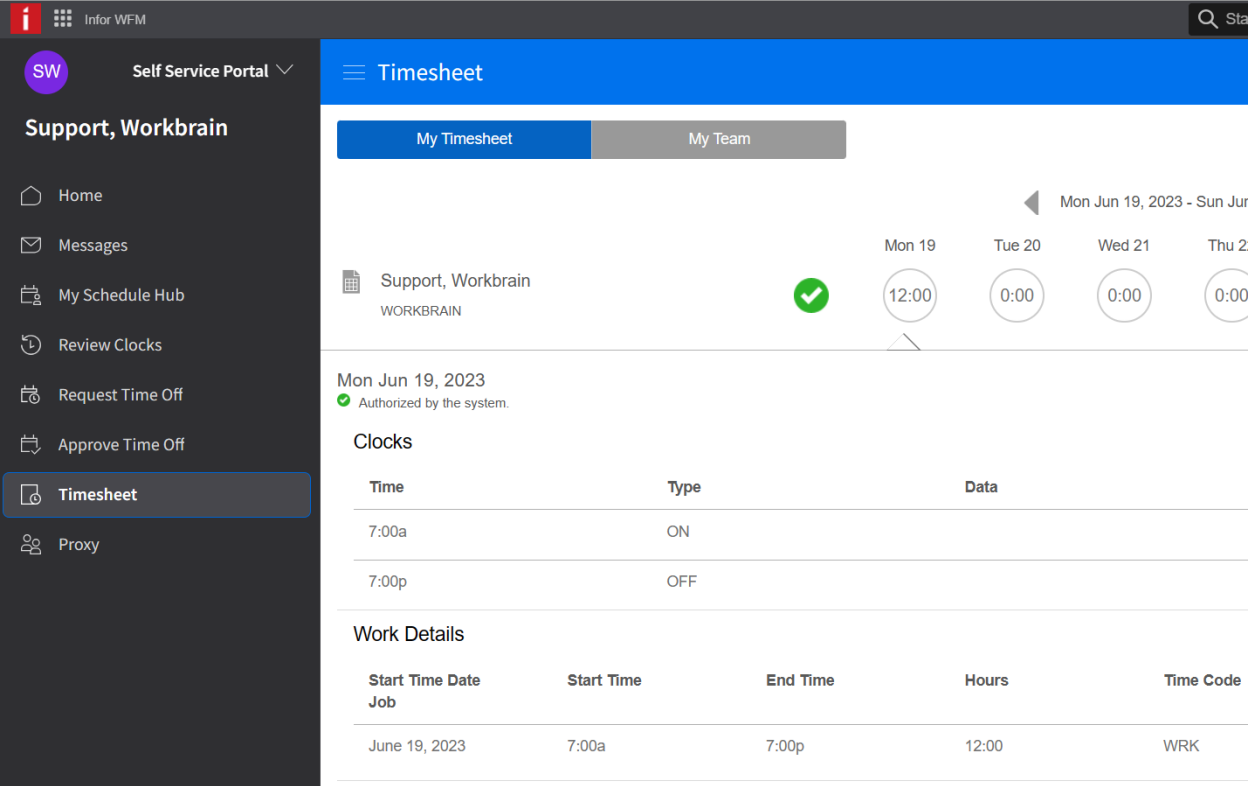

## <span id="page-15-0"></span>**View Timesheet – Admin Mode**

Select Self Service Portal from Main Menu and switch to Admin Mode.

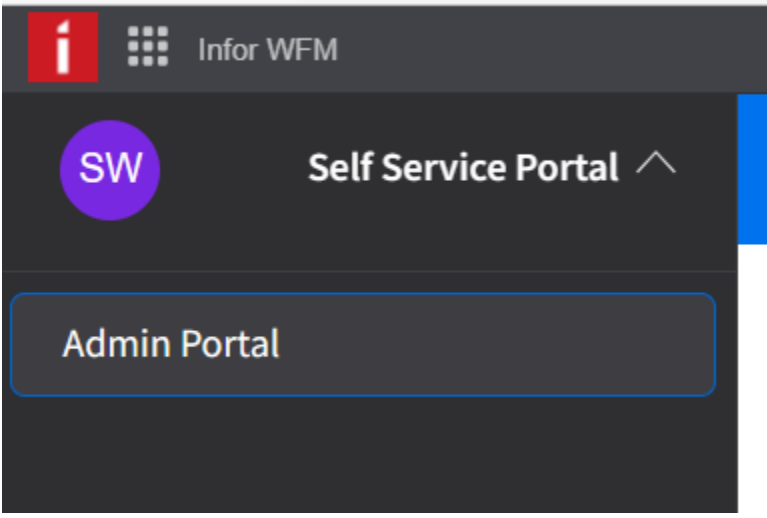

Select My Timesheet from the Top Ribbon of the Admin Mode version.

Use the Arrow Scroll bar to select different weeks.

Click on the of any day to view that day's details.

In the Details there is also an that will open provide access to custom summary data popups that are not available in Self Service Portal mode.

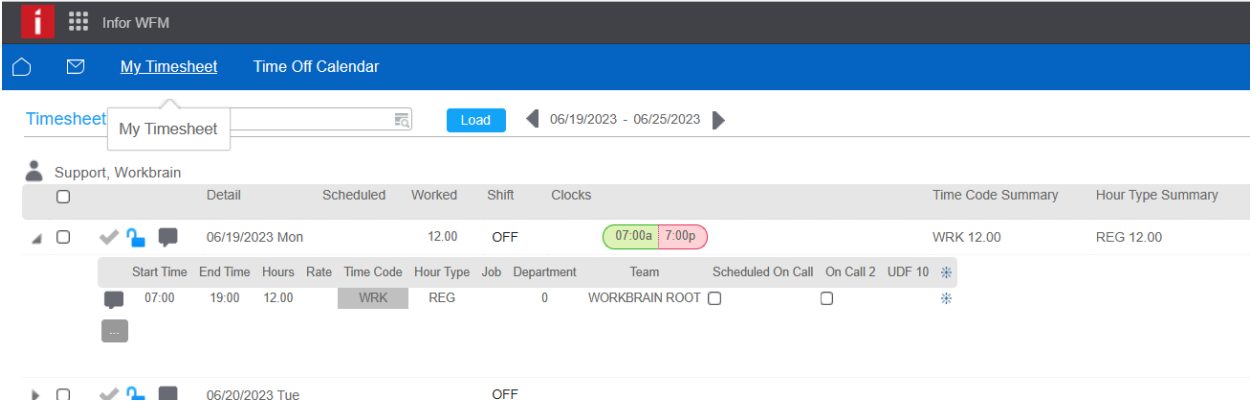

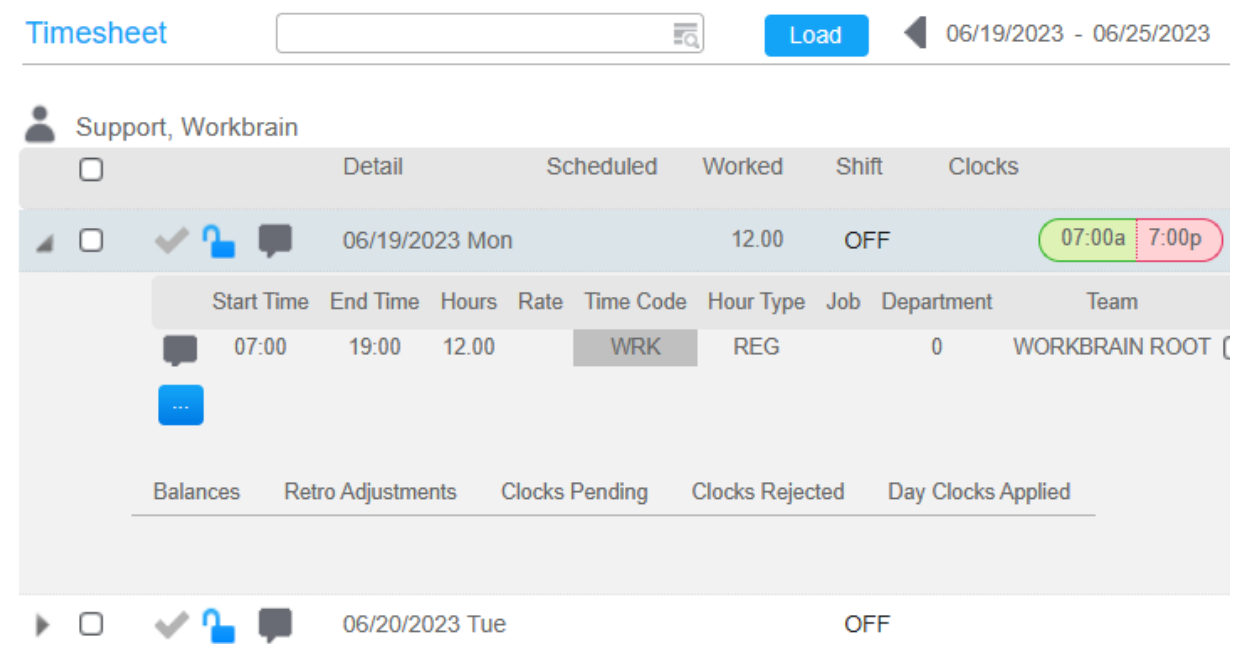

## <span id="page-17-0"></span>**View Schedule**

On your Home Page or the My Schedule Hub page, you will be able to see your Schedule summarized by Month.

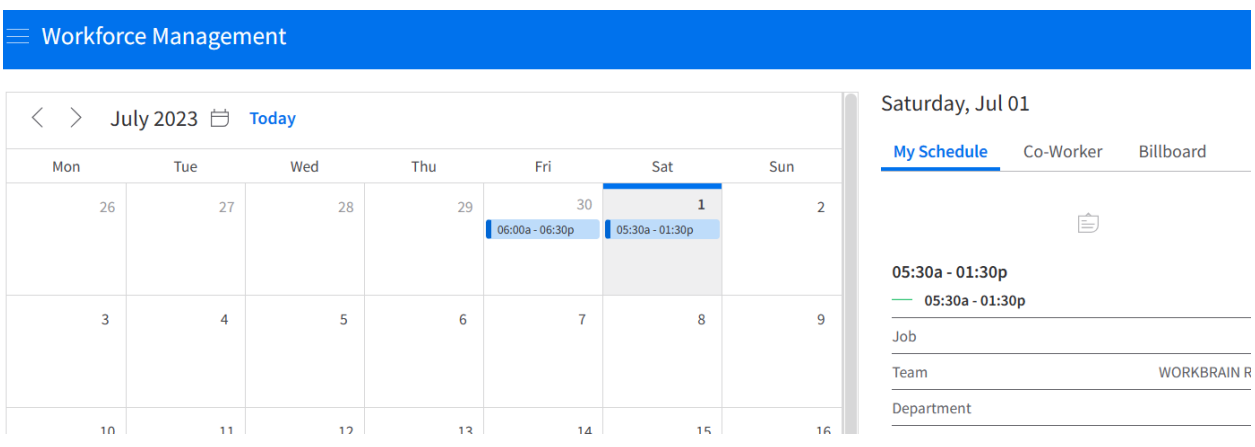

Click on any day of the Month to view the Schedule Details for that Day.